# Votiro Cloud V9.9 Installation Guide

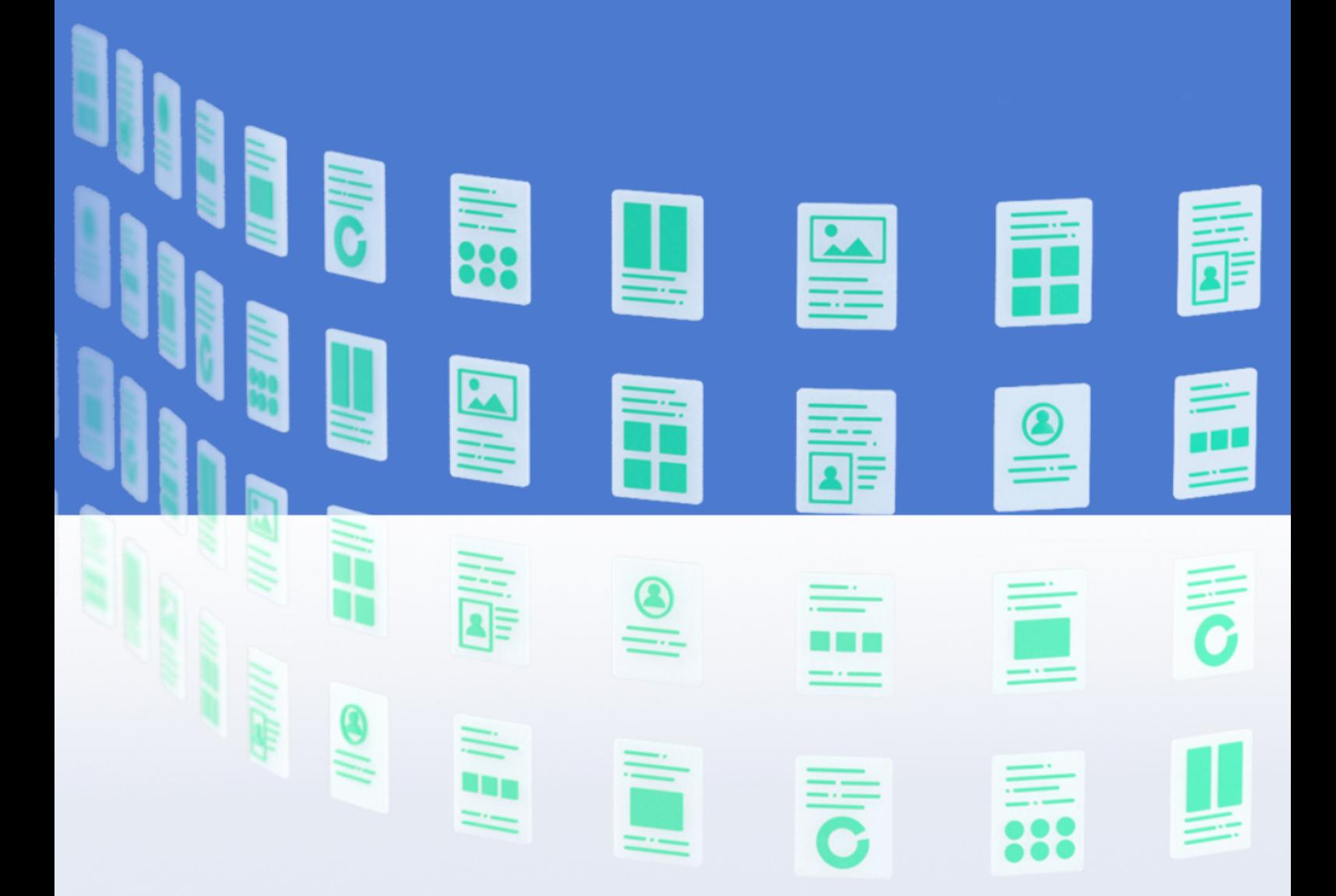

**April 2024**

# **Copyright Notice**

The material herein is proprietary to Votiro CyberSec Ltd. This document is for informative purposes. Any unauthorized reproduction, use or disclosure of any part of this document is strictly prohibited.

Votiro CyberSec's name and logos are trademarks of Votiro CyberSec Ltd., its subsidiaries or affiliates. All other company or product names are the trademarks of their respective holders.

www.votiro.com

# **Contents**

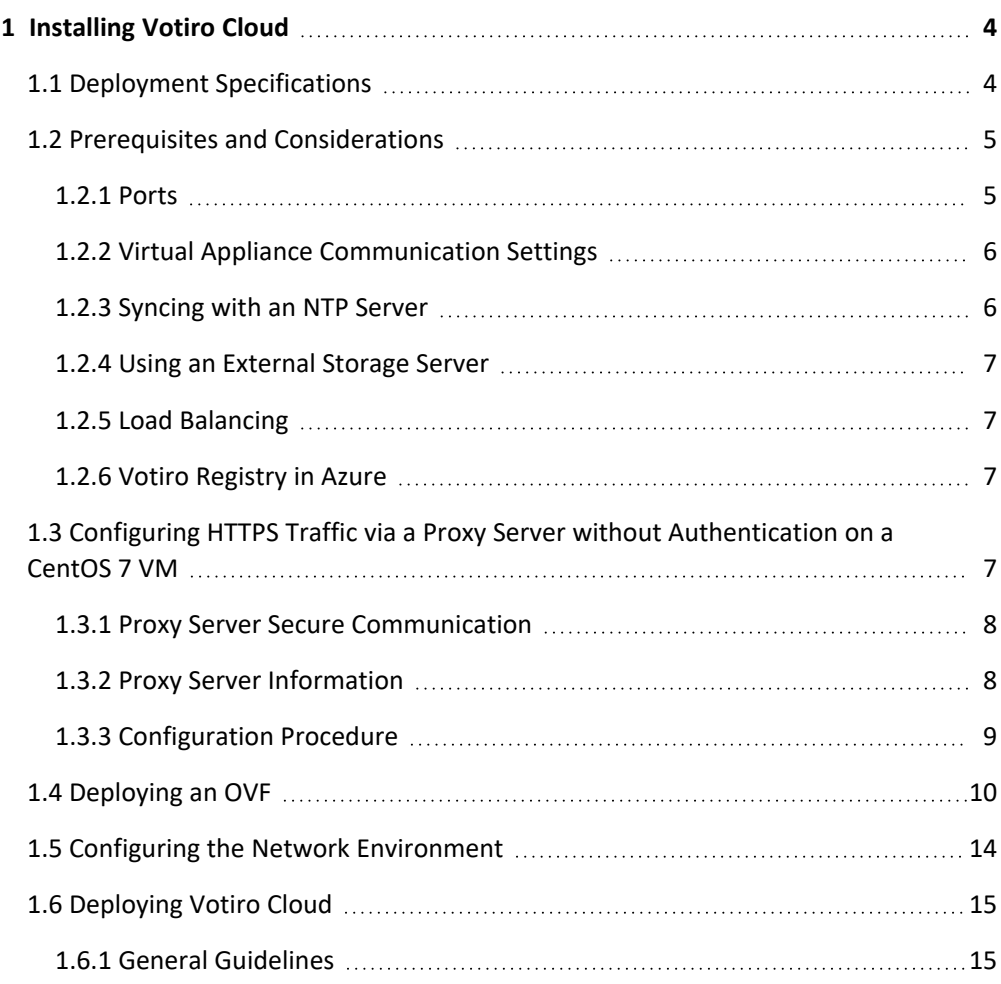

# **1 Installing Votiro Cloud**

<span id="page-3-0"></span>To install Votiro Cloud quickly into your organization we will create a cluster of virtual machines (VM). We will use static IPs, one for each of the VMs and a VIP for the cluster. Each VM requires dedicated resources, see Deployment [Specifications](#page-3-1) below.

To install Votiro Cloud and login to start using the Management Dashboard, follow these four steps:

- **N** Deploy an OVF
- **n** Configure the Network Environment
- **n** Deploy Votiro Cloud
- **n** Login to the Management Dashboard

#### **IMPORTANT!**

You may need to determine in advance of your installation the following:

- Unique IP addresses: one per VM, and a VIP for the cluster;
- <span id="page-3-1"></span>Hostname for FQDN (use lower case alphanumeric characters).

### **1.1 Deployment Specifications**

The following deployment specifications are for the installation of Votiro Cloud with 3 and 5 node clusters. Scale specifications as you increase the number of nodes in your cluster.

The expected maximum performance for this configuration after a fresh install is 35,000 files (emails) per hour for the 3 node cluster and 90,000 files (emails) per hour for the 5 node cluster.

| <b>Votiro Cloud</b>       | <b>3 Node Cluster</b>                                                         | <b>5 Node Cluster</b>                                                         |
|---------------------------|-------------------------------------------------------------------------------|-------------------------------------------------------------------------------|
| <b>CPU Cores</b>          | 8 per node                                                                    | 16 per node                                                                   |
| <b>RAM</b>                | 24 GB per node                                                                | 32 GB per node                                                                |
| Drive Capacity            | 300 GB per node, SSD                                                          | 300 GB per node, SSD                                                          |
| Remote Storage Support    | File Storage Network. For<br>example, SAN, NAS                                | File Storage Network. For<br>example, SAN, NAS                                |
| <b>Hypervisor Support</b> | VMWare ESXi 6, ESXi 7.0,<br>ESXi 8.0, Amazon Web<br>Services, Microsoft Azure | VMWare ESXi 6, ESXi 7.0,<br>ESXi 8.0, Amazon Web<br>Services, Microsoft Azure |
| Network Adapters          | $5 - 1$ per node $+ 1$ for the<br>LB VIP $+1$ for the internal<br>k8 LB       | $7 - 1$ per node $+ 1$ for the<br>$LB$ VIP $+1$ for the internal<br>k8 LB     |

**Table 1 Deployment Specifications**

# **1.2 Prerequisites and Considerations**

<span id="page-4-0"></span>There are both prerequisites and a number of topics for you to consider when implementing Votiro Cloud into your environment. See sections for more details:

- n [Ports](#page-4-1)
- **N Virtual Appliance [Communication](#page-5-0) Settings**
- **NUMBER 19 Syncing with an [NTP Server](#page-5-1)**
- **n** Using an [External](#page-6-0) Storage Server
- **n** Load [Balancing](#page-6-1)
- <span id="page-4-1"></span>**N** Votiro [Registry](#page-6-2) in Azure

#### **1.2.1 Ports**

Network connectivity requirements enabling secure outbound and inbound communications with Votiro Cloud are detailed in the tables below.

#### **Table 2 Outbound Firewall Rules**

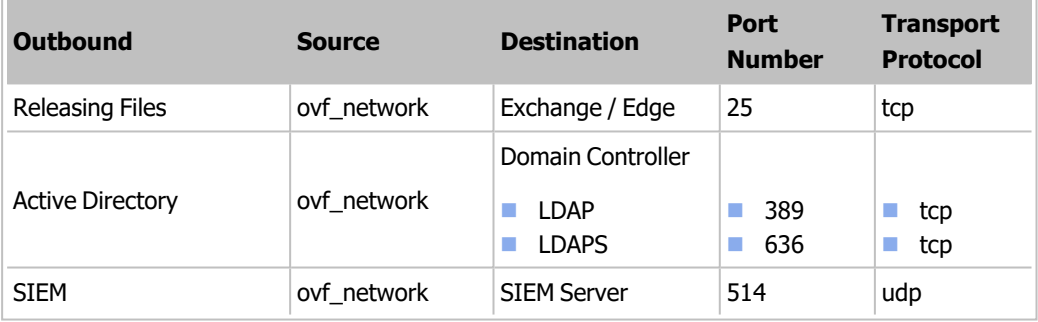

#### **Table 3 Inbound Firewall Rules**

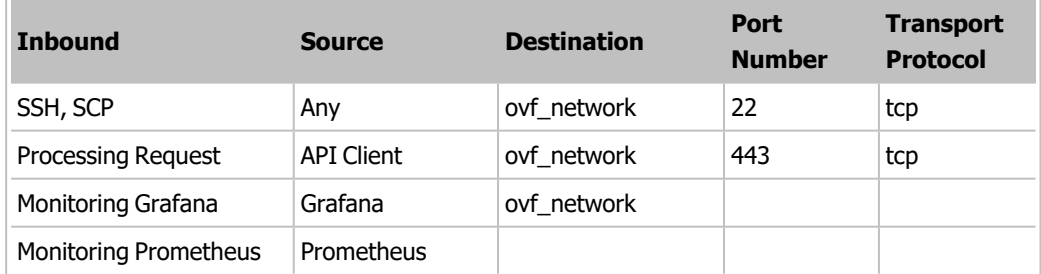

### **Additional Port Connectivity Requirements when Connecting to External Storage**

When there's a firewall between the cluster to the external NFS-based storage or the connection is somehow restricted on the customer's end, the following ports should be opened/allowed when trying to connect to the external storage:

- Port 111 TCP\UDP PortMapper (mandatory).
- Port 2049 TCP\UDP NFS service (mandatory).

- **n** Port 635 TCP\UDP Mount daemon (mandatory only when working with NetApp).
- **n** Port 4045 TCP\UDP NFS lock manager (mandatory only when working with NetApp).
- **n** Port 4046 TCP\UDP NFS status (mandatory only when working with NetApp).
- <span id="page-5-0"></span> $\blacksquare$  Port 4049 TCP\UDP – NFS quota daemon (mandatory only when working with NetApp).

### **1.2.2 Virtual Appliance Communication Settings**

### **Internal Communication Settings**

For internal communications between nodes of each machine inside the VLAN, the following settings are required:

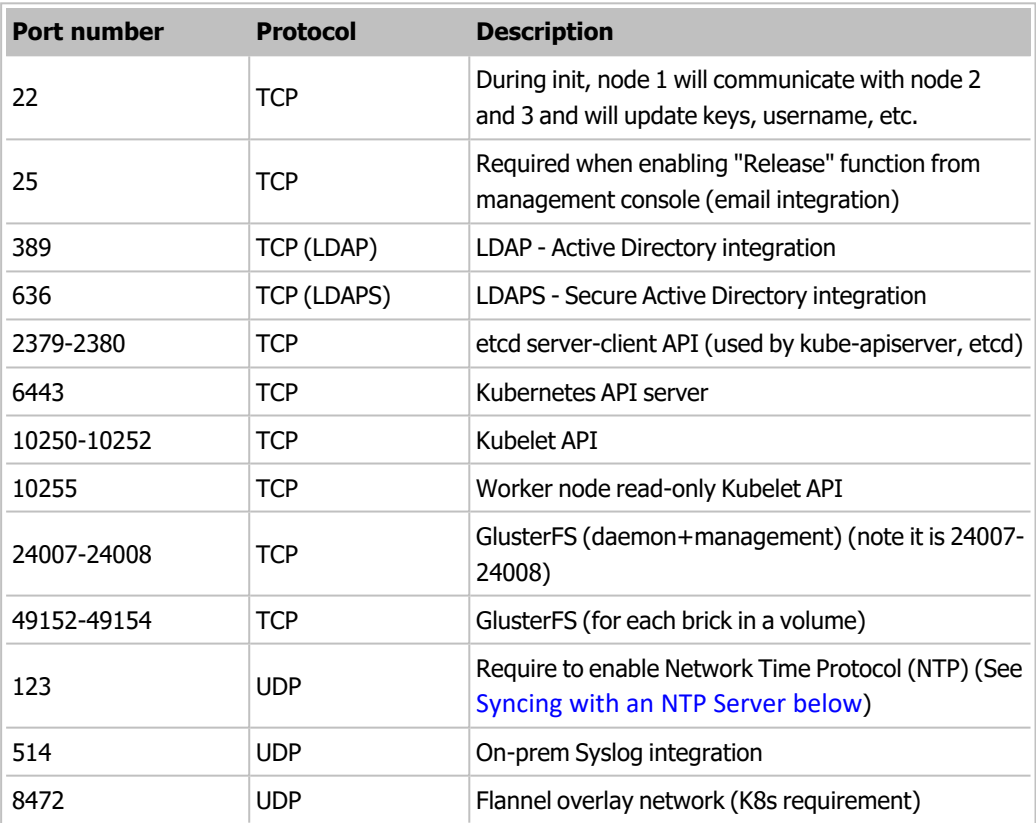

### **External Communication Settings**

For external communications, the following settings are required:

- $\blacksquare$  22/tcp
- <span id="page-5-1"></span> $\blacksquare$  443/tcp

### **1.2.3 Syncing with an NTP Server**

When using an NTP server, as a pre-requisite you must sync with it using port **123/udp**.

### **1.2.4 Using an External Storage Server**

<span id="page-6-0"></span>In addition to the virtual appliance machines' internal storage, you can use an external storage server. Votiro Cloud can be configured to communicate with your storage server, using a mount from the external storage to the virtual appliance machines.

When external storage is configured it is used as the main storage area. Storage will contain a set of original and processed files.

The mount created results in the true storage type, such as SAN and NAS, being transparent, leading to Votiro Cloud supporting all External Storage types.

For instructions on how to configure External Storage, contact Votiro's Support team.

#### **Note**

\* The internal storage requirement remains at 300 GB per node. It is available for use should the external storage server link fail. Stored files are transferred from the VM to the external storage server when it becomes available.

\* Read / Write permissions should be granted to user **1000** for the relevant path.

<span id="page-6-1"></span>\* Cluster IPs should be added under Policy-Export rules.

### **1.2.5 Load Balancing**

Votiro Cloud automatically supports load balancing using a basic internal load balancer.

**Note**: An external hardware-based load balancer is required in your production environment to balance between the nodes of your VM.

#### **WARNING!**

<span id="page-6-2"></span>If the number of nodes reduces to two, Votiro Cloud will continue working for a maximum of two hours before processing stops.

### **1.2.6 Votiro Registry in Azure**

This consideration is relevant when your Votiro Cloud installation includes an online environment.

<span id="page-6-3"></span>To enable secure communication with your Votiro appliance, the proxy server ACL must include permission for the Votiro registry in the Azure URL.

### **1.3 Configuring HTTPS Traffic via a Proxy Server without Authentication on a CentOS 7 VM**

Many organizations have their internet traffic routed via a proxy server rather than by direct connection from a virtual machine.

This page describes how to configure HTTPS Traffic via a proxy server without authentication on a CentOS 7 Virtual Machine.

### **1.3.1 Proxy Server Secure Communication**

<span id="page-7-0"></span>To enable secure communication between your Proxy server and Votiro's Positive Selection® Engine, set permissions by creating an ACL that includes the following locations:

- *\**.prod.votiro.com
- <span id="page-7-1"></span>**n** \*.blob.core.windows.net

### **1.3.2 Proxy Server Information**

Before you start the procedure, determine the following information:

- **n** IP address of your Proxy server.
- **n** Port number of the Proxy server used for HTTPS traffic.
- List of addresses/networks to bypass in the no\_proxy setting.

#### **NET IMPORTANT!**

By default, all HTTPS traffic will be routed to the proxy. We want to avoid the default routing scenario because HTTPS is used for internal traffic not to be routed to the internet.

By default, when running *init* cluster, several networks are created.

### **First node:**

- **n** 172.17.0.1/16 docker0
- **n** 10.244.0.0/32 flannel
- $10.244.0.1/24$  cnio

The *flannel* and *cni* networks will also be created on the second and third nodes, using different IPs in their subnet.

### **Second node:**

- $10.244.1.0/32$
- $10.244.1.1/24$

### **Third node:**

- $10.244.2.0/32$
- $10.244.2.1/24$

#### **Note**

<span id="page-8-0"></span>All of the above networks and IP addresses will be used for internal purposes, and will need to bypass the proxy.

### **1.3.3 Configuration Procedure**

Before you begin, ensure the proxy server permissions have been set on the required locations and you have gathered the required proxy server information.

To set and configure your three nodes, follow these steps:

- 1. SSH to the first node in the cluster.
- 2. Modify the hosts file using the command:

vi /etc/hosts

This step is mandatory because the **no\_proxy** parameter does not allow the use of wildcards.

- 3. Add the following records:
	- $172.17.0.1/16$  docker
	- $\bullet$  10.244.0.0 flannel
	- $10.244.0.1/24$  node0net
	- $10.244.1.1/24$  node1net
	- $10.244.2.1/24$  node2net
- 4. Route HTTPS traffix via Proxy to ensure the Linux OS Layer is covered by adding the following proxy settings:
	- a. Enter edit mode to /etc/environment, using the following command:

vi /etc/environment

b. Add the following data:

https proxy=http://{Proxy-Server-IP}:{Proxy Port}

no\_proxy={cluster name},{node#X IP},localhost, docker, cni, flannel, node0net, node1net, node2net, 10.244.0.0,10.244.1.0,10.244.2.0

#### For example:

https proxy=http://10.130.1.168:3128

no proxy=support-va,10.130.1.163,localhost, docker, cni, flannel, node0net, node1net, node2net, 10.244.0.0,10.244.1.0,10.244.2.0

5. Create proxy settings for the Docker layer, using the following command:

mkdir /usr/lib/systemd/system/docker.service.d

6. Create a new drop-in file, using the following command:

```
vi /usr/lib/systemd/system/docker.service.d/http-proxy.conf
```
7. Add the following data:

[Service]

```
#Environment="HTTP_PROXY=http://10.130.1.168:3128/"
Environment="HTTPS_PROXY=http://10.130.1.168:3128/"
Environment="NO_PROXY= hostname.example.com,172.10.10.10"
```
8. Reload and restart the node, using the following commands:

sudo systemctl daemon-reload sudo systemctl restart docker

9. Once the node is reloaded check the settings were successfully applied, using the following command:

sudo systemctl show --property=Environment docker

You should receive the following output:

Environment=HTTPS\_PROXY=http://10.130.1.168:3128/ NO\_PROXY= hostname.example.com,172.10.10.10

#### I IMPORTANT!

<span id="page-9-0"></span>Repeat Steps 1 to 9 above for the other two nodes.

## **1.4 Deploying an OVF**

In this step you will create the virtual machines. You will require a virtual machine for each node in your cluster.

- 1. Deploy **OVFs**, using these specifications:
	- $\bullet$  8 CPU
	- ◆ 24 GB Memory
	- ◆ 300 GB Storage

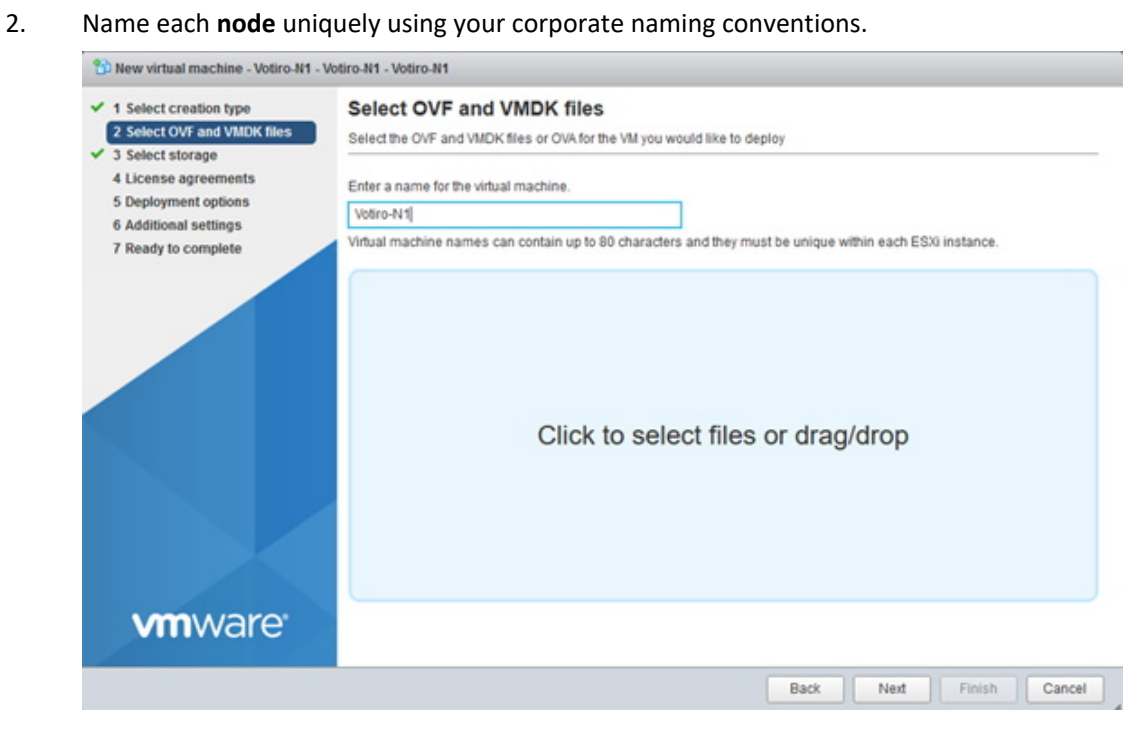

#### 3. Select the **OVF** and **VMDK** files during deployment.

\*\* New virtual machine - Votiro-N1 - Votiro-N1 - Votiro-N1

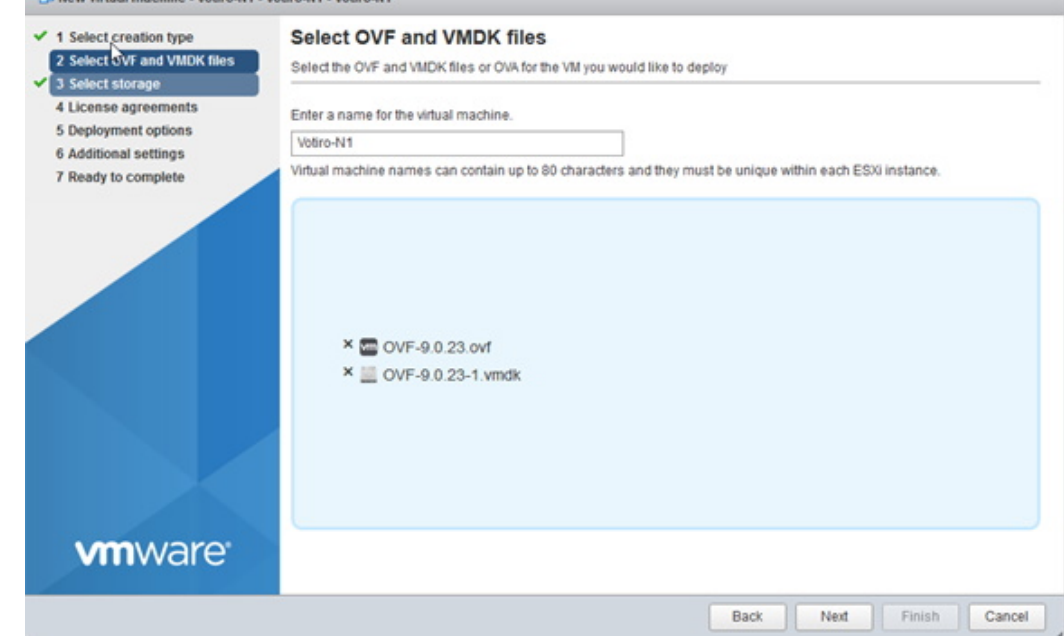

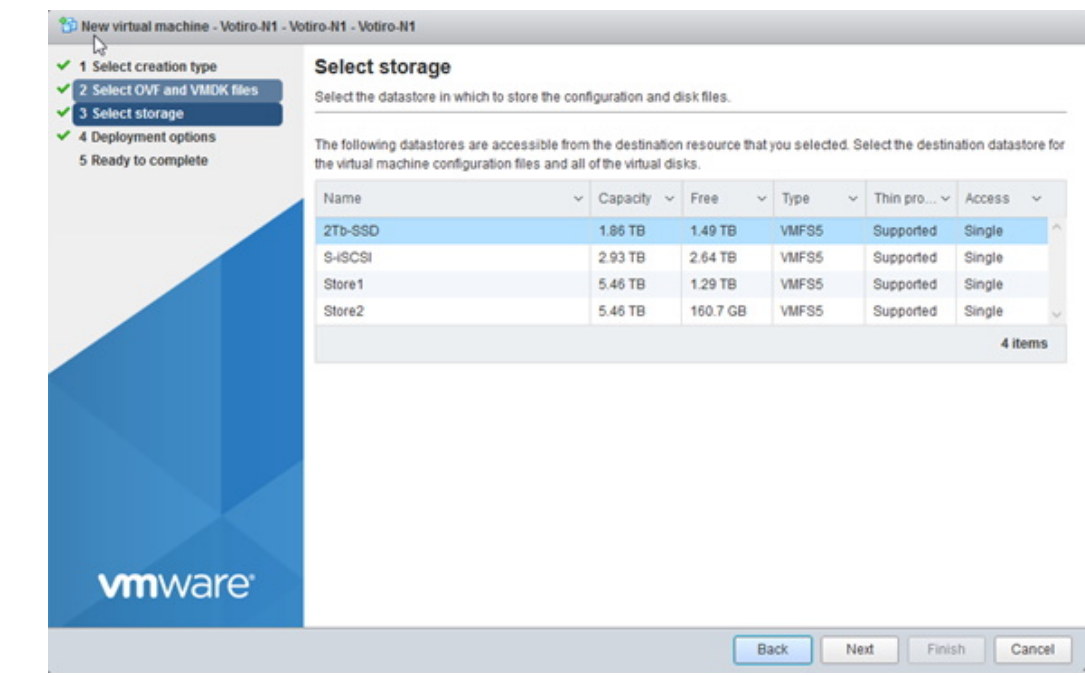

4. Select your preferred storage location. It is recommended you use **SSD storage**.

5. Select the network you would like to deploy the appliances on. You may select **Thin** or **Thick** provisioning. 300GB of storage is required for each appliance.

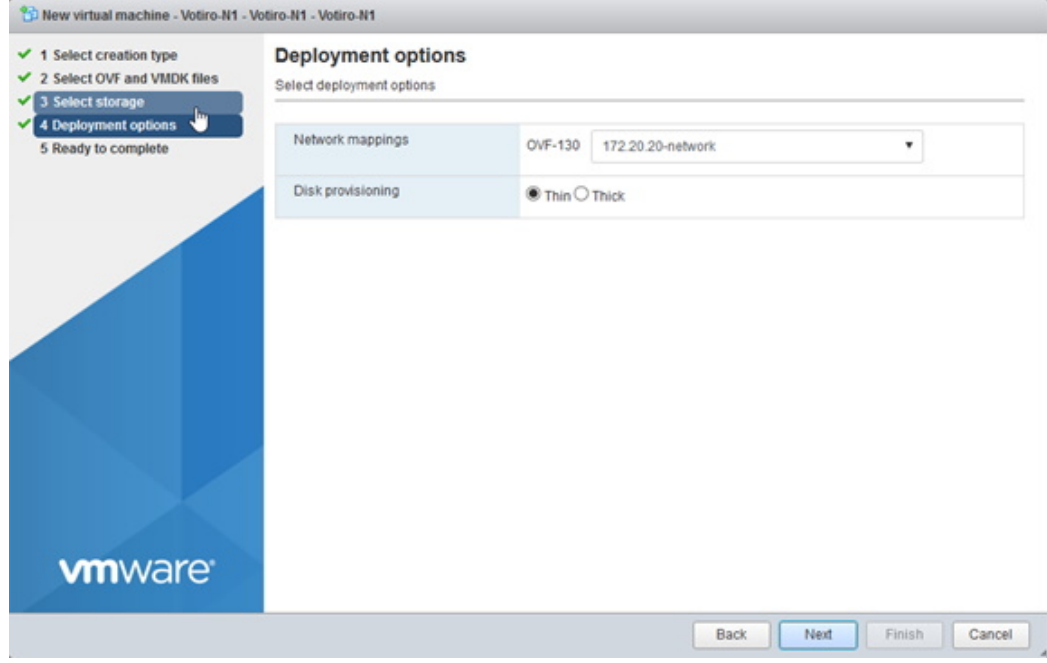

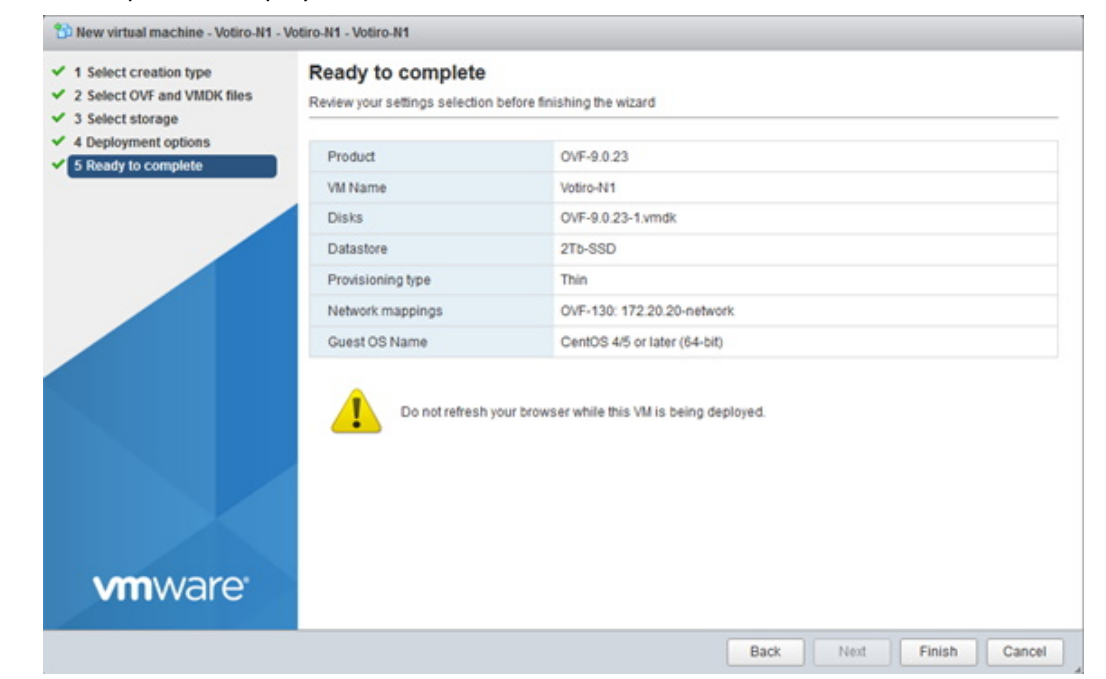

6. To complete the deployment, click **Finish**.

There are now three or five virtual machines (VM).

# **1.5 Configuring the Network Environment**

<span id="page-13-0"></span>In this step you will configure network settings for each virtual machines.

- 1. Log in to each VM, use **root** as **login ID** and **password**.
- 2. Configure each VM with a static IP, Gateway and DNS server.
- 3. Set a **static IP** on CentOS as follows:
	- a. #ssh into the appliance and run the following command:

vi /etc/sysconfig/network-scripts/ifcfg-ens160

- b. Select **I** for insert mode.
- c. Modify the following fields:

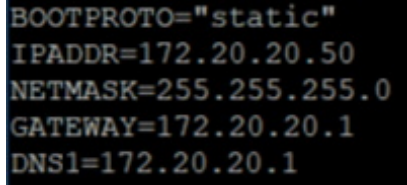

- d. To save the settings, click **Esc** and **:wq**, then click **Enter**.
- e. For the settings to take effect, use the following command:

service network restart

4. For your appliance to access the internet define a **nameserver** using lower case alphanumeric characters.

#### **Note**

This step must be performed prior to See [Deploying](#page-14-0) Votiro Cloud

a. To open the **resolv config** file with an editor, use the following command:

vi /etc/resolv.conf

- b. Select **I** for insert mode.
- c. At the prompt, enter **nameserver <your\_dns>**.

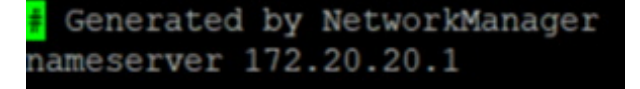

```
5. Test the server. For example, enter Ping google.com.=117 ms<br>64 bytes from sin04s02-in-f20.1e100.net (173.194.38.180): icmp_seq=2 ttl=53 time<br>=118 ms
      64 bytes from sin04s02-in-f20.1e100.net (173.194.38.180): icmp_seq=3 ttl=53 time
      = 111 ms
        bytes from sin04s02-in-f20.1e100.net (173.194.38.180): icmp_seq=4 ttl=53 time
```
6. To change node names, use the following command:

hostnamectl set-hostname <VotiroN1>

Repeat this step on all nodes.

<span id="page-14-1"></span><span id="page-14-0"></span>Your machines are now configured and connected to your network.

### **1.6 Deploying Votiro Cloud**

### **1.6.1 General Guidelines**

To run a successful installation, you need to relate parameters in **inventory.yaml**. The file is located at **/root/ansible-initcluster/inventory.yaml**. That's the only file that needs to be updated prior to running the installation:

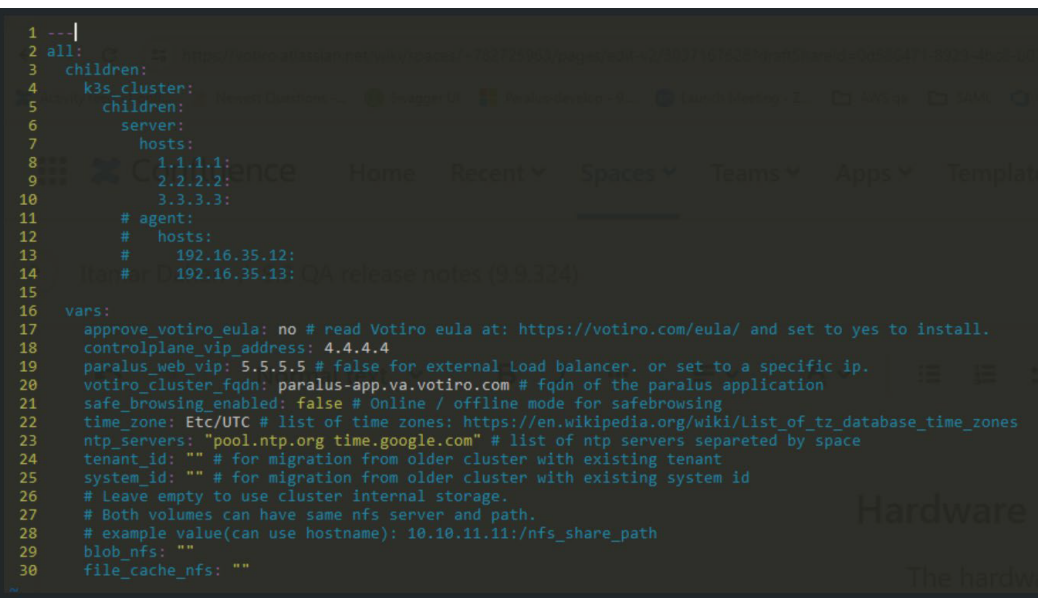

- n **3 Key Configurations before running the script install-paralus-playbook.yaml**
	- $\blacklozenge$  Define Hostname
	- **t** Network Configurations: Use the file named **00-installer-config.yaml** (located under **/etc/netplan**)
	- **t** Define Configuration Parameters: Use the file named **inventory.yaml** (located under **/root/ansible-initcluster**)
- n Procedure:
	- a. Access the first virtual machine with VMRC.
	- b. Use the credentials that were supplied separately.
	- c. To switch to the root user, type **sudo -i** in the terminal.
	- d. Change hostname command:

hostnamectl set-hostname NODE\_NAME

- e. cd /etc/netplan
- f. Edit (vi) the file named **00-installer-config.yaml** to edit VM network settings.
- g. Edit lines 8, 11, and 13 (machine address, gateway, DNS address). You must use the prefix **/** to define the network size. See the example below:

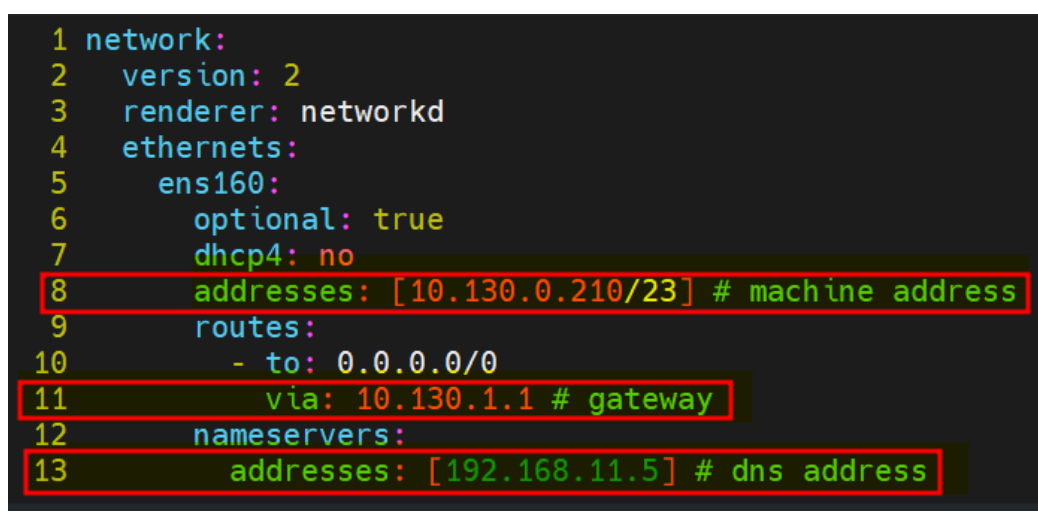

- h. Save the file.
- i. Apply network configurations:

netplan apply

j. Repeat on the other VMs.

#### n **Mandatory configurations for fresh install**:

- a. SSH to the first VM.
- b. **sudo -i**
- c. **cd ansible-initcluster**
- d. **vi inventory.yaml**
- **t** In the 3 nodes configuration, add the node IPs under the **hosts**: section of the file.
- In the 5 nodes configuration, add the first 3 node IPs under the **hosts:** section. This will make them the cluster's master nodes. Uncomment the **agent:** section and add the IPs of the rest of the nodes there. These nodes will be worker nodes.
- t **approve\_votiro\_eula:** should be set to **yes**
- **t** controlplane\_vip\_address: should receive an unused IP to be used for internal purposes.
- **the paralus\_web\_vip:** should either receive an unused IP to be used by the system's load balancer, or leave empty for an external load balancer.
- votiro\_cluster\_fqdn: should contain the applicable FQDN for the system

#### **n Additional configurations:**

- ◆ safe\_browsing\_enabled: set to true or false for Online / Offline mode for safe browsing.
- **★** In fresh install mode, the **tenant\_id** and **system\_id** should be left empty (they are generated automatically).
- ◆ In upgrade mode, fill the **tenant\_id** and **system\_id** fields with the data from the previous environment.
- **blob\_nfs:** is to be used if a customer wants to save the original and sanitized files in an external storage. Can be left empty for internal blob storage. Example value (can use hostname):

10.10.11.11:/nfs\_share\_path

◆ **file\_cache\_nfs:** is used to achieve better performance for the system. Can be left empty for an internal storage usage. Example value (can use hostname):

10.10.11.11:/nfs\_share\_path

- e. Save the file.
- f. Take a Snapshot.
- $\blacksquare$  Run the script
	- a. From the **ansible-initcluster** directory, run the next command:

ansible-playbook install-paralus-playbook.yaml

- b. Follow the instructions on the screen.
- c. When done, cat the **votiro-setup.log** file to verify successful installation.
- d. Copy the encryption keys and save it in a safe place (see example below).

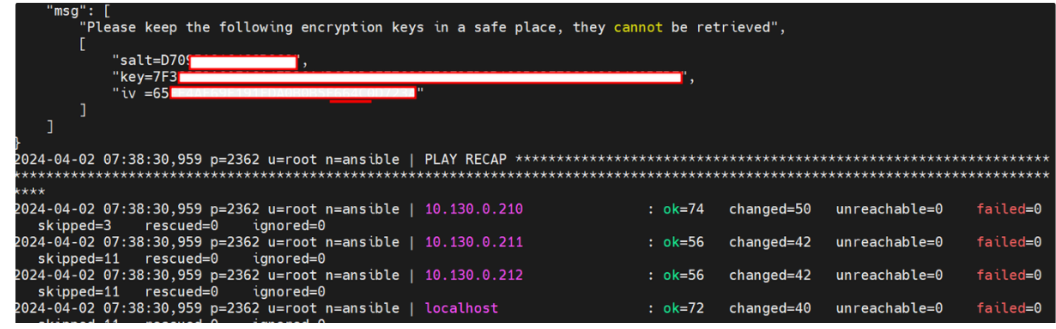

- e. Run the health check to verify that the system is running properly.
- $\blacksquare$  For big file support, do the following:
	- ◆ Apply ssh to one of the nodes, and run the **/root/extras/scale-for-largefile/change-memory-limit.sh** script.
	- to **Edit the cancellation-service-config** configmap:

Kubectl edit cm cancellation-service-config

and increase the **CancellationTimeout**: field to **01:00:00** (1h)

**t** In the management's policy page, set the large file case to skip

Your Votiro Cloud installation has completed successfully.

To login to the Management Dashboard, see Logging in to the Management Dashboard on page 1.